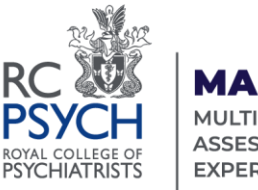

Feedback

Home

Feedback -

#### MULTI-SOUPCE **ASSESSMENT OF EXPERT PRACTICE**

# **MAEP Quick Guide**

Log in to the MAEP system at **[www.360.rcpsych.ac.uk](http://www.360.rcpsych.ac.uk/)**

## **Information for Expert Witnesses**

Go to this section first for:

- Complete guidance on the MAEP process
- A template email to introduce MAEP to your chosen contacts, to confirm they wish to participate
- A reminder of the MAEP Domain Prompts that guide respondents' scores and feedback
- FAQs for further help.

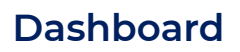

Go to your Dashboard to:

- Add a new case to collect feedback
- Send out requests for feedback to your contacts
- Track the number of responses received
- Complete your self-assessment for each case
- Download your reports when ready.

To start a new case enter your Case identifier and select **Add New Case**. NB: this identifier will appear on your reports and emails to contacts (it is *not* confidential)

Enter the names and email addresses of your chosen contacts and click **Send Email.** Weekly automated emails are sent with a link to the MAEP questionnaire.

### How to use MAEP Requesting Feedback from Professionals **Template Email for** Requesting Professionals' Feedback **MAEP Domain Prompts Frequently Asked Questions**

**Info for Expert Witnesses** 

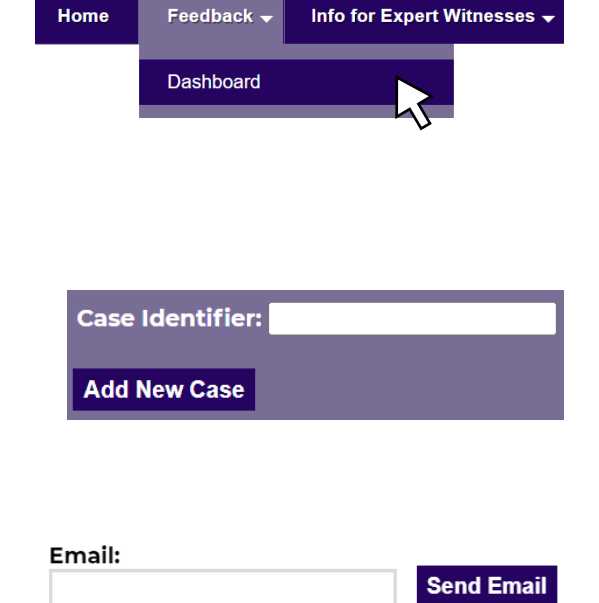

## **Reports**

Reports will be available to download from your Dashboard, once the minimum number of feedback responses have been received:

- **Case Reports**  require at least **2** responses against a single case (**4** is recommended)
- **Cumulative Reports**  require at least **4** responses across multiple cases

Remember to complete your **self-assessment** for each case. To activate the Cumulative Reporting feature, contact the MAEP team once you have enough feedback responses.

Telephone **0208 618 4029** or email [MAEP@rcpsych.ac.uk](mailto:MAEP@rcpsych.ac.uk)